# MANUÁL PRO ZEMĚDĚLCE K OBSLUZE PORTÁLU

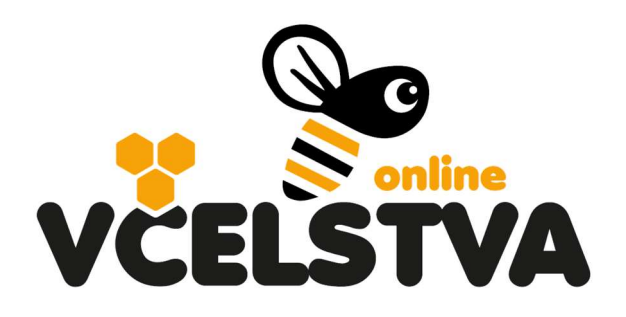

# VCELSTVA.CZU.CZ

### 1. Úvodní obrazovka

Na úvodní obrazovce portálu http://vcelstva.czu.cz/ najde neregistrovaný návštěvník mapu ČR pouze se značkami, které představují jednotlivá prodejní místa medu včetně kontaktu, případně referenční včelstva (viz program #BeeTech na stránkách portálu). Stanoviště se včelstvy a hlášené postřiky zemědělců jsou návštěvníkům a ostatním uživatelům skryté, neveřejné. Budoucí plánované postřiky vidí pouze jejich majitel (zemědělec) nebo včelař, který má v blízkosti stanoviště se včelstvy – postřik se zobrazí včelaři v mapě portálu, pokud je do 5 km od jeho úlů a až po kliknutí na tlačítko Hledat postřiky v okolí.

V pravé horní části portálu je možnost *Přihlásit se*, pro již registrované uživatele portálu a dále tlačítko Zaregistrujte se, pro nové uživatele.

### 2. Registrace zemědělce

Po stisknutí tlačítka Zaregistrujte se, je návštěvníkovi umožněna volba registrovat se jako včelař nebo jako zemědělec provádějící postřiky.

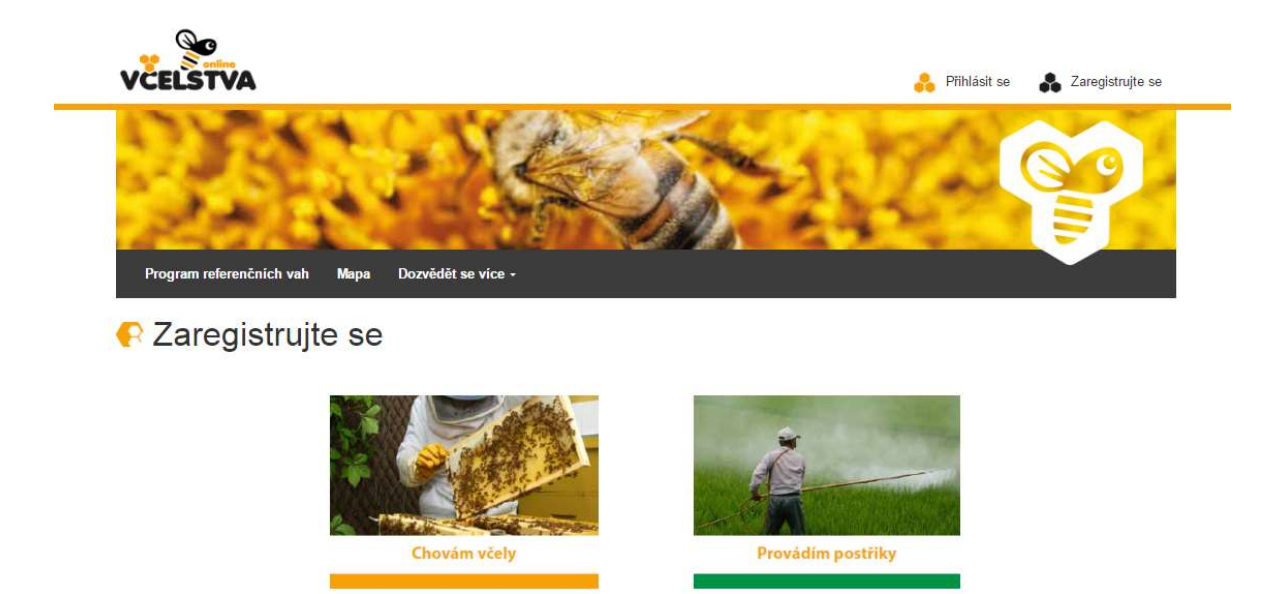

Registraci zemědělce provede uživatel kliknutím na volbu Provádím postřiky. Následně je nutné vyplnit povinná registrační pole, která jsou zvýrazněna hvězdičkou. Jedná se především o kontaktní údaje a osobní údaje zemědělce a jeho organizace. Takto sdělené údaje jsou důvěrné a neveřejné, viz Podmínky použití a zásady ochrany osobních údajů na závěr registračního formuláře na portálu.

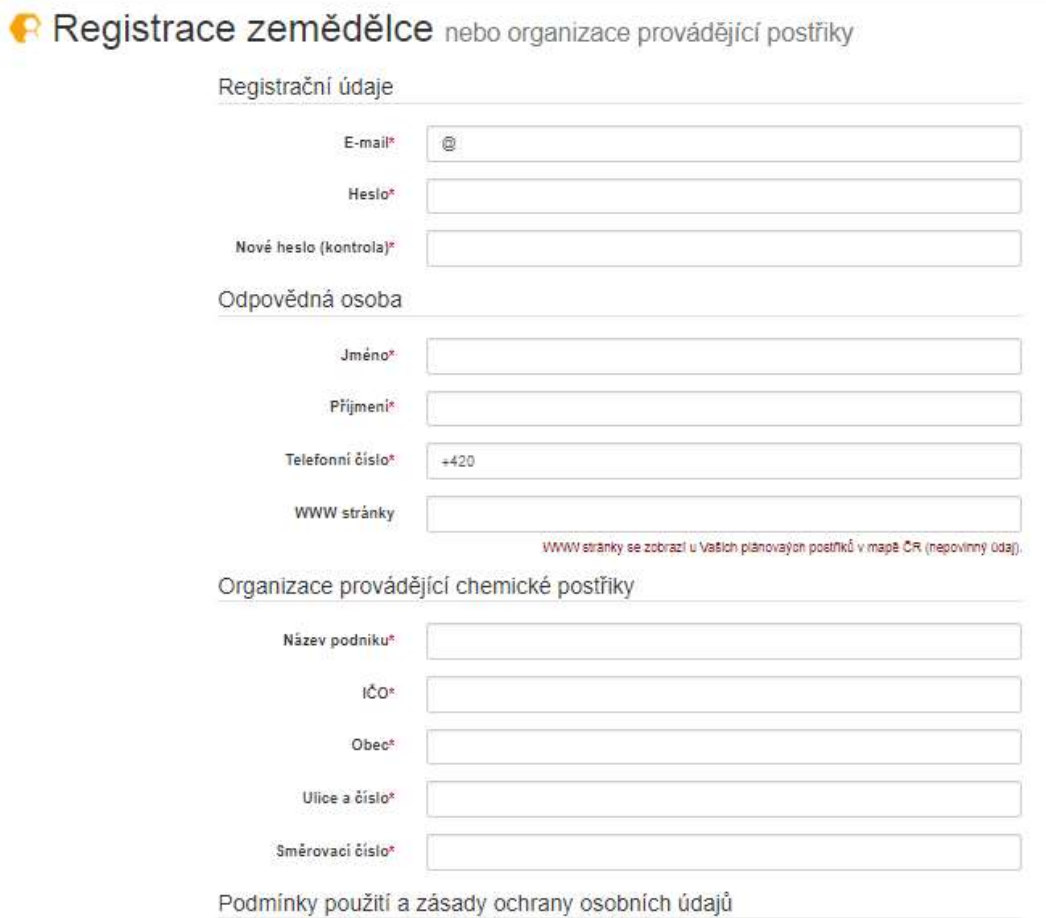

### 3. Přihlášení

Na základě vyplněného a odeslaného registračního formuláře obdržíte na Vámi uvedenou adresu potvrzovací email. V něm je uveden odkaz, který je třeba potvrdit, tím zároveň přistoupíte k samotnému přihlášení, kde vyplníte email a heslo uvedené při registraci. K dalším přihlášení stačí navštívit stránky portálu http://vcelstva.czu.cz a zde se přihlásit pomocí tlačítka Přihlásit se, které se nachází v pravém horním rohu.

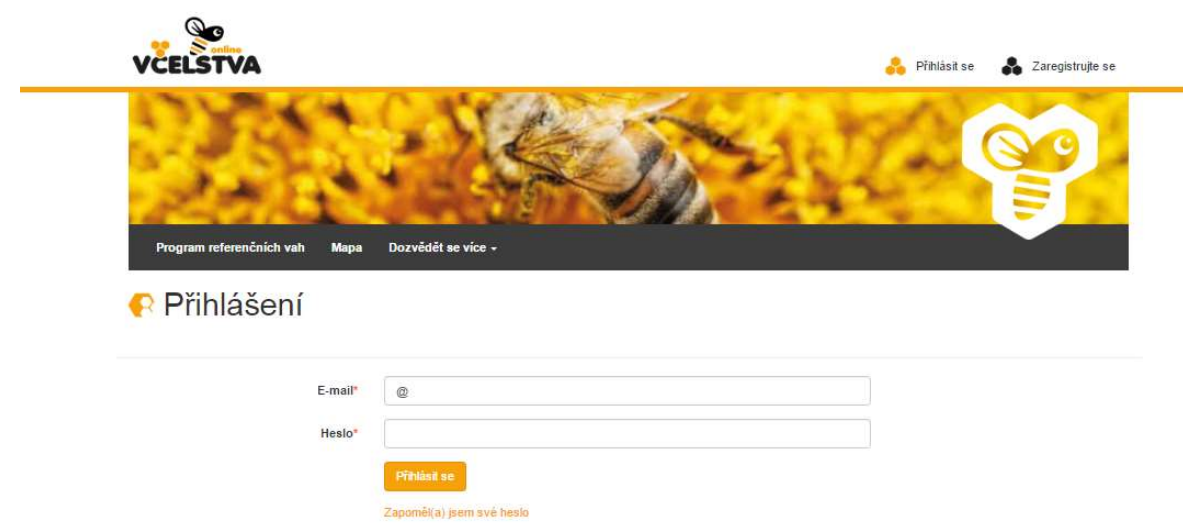

Po přihlášení se uživateli zobrazí stránka, kde v mapě vedle prodejních míst medu a případných referenčních včelstev najde také své plánované postřiky, pokud je už nahlásil.

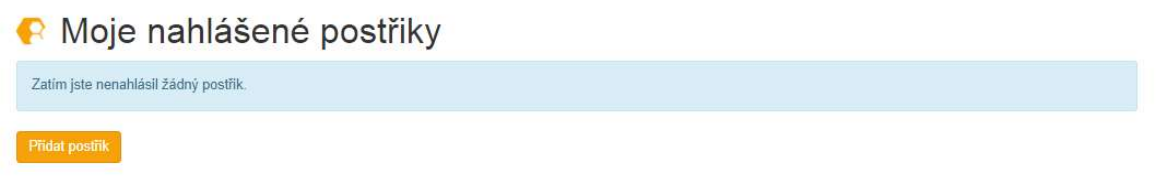

Menu horní lišty se po přihlášení změní na volby: Mapa, Mnou hlášené postřiky a Dozvědět se více, kde uživatel najde zbývající veřejné informace o portálu.

# 4. Mnou hlášené postřiky

Pod položkou menu Mnou hlášené postřiky, najde uživatel přehled svých nahlášených postřiků, včetně jejich detailů. Jednotlivé plánované postřiky jsou uvedeny v podobě značek vpravo v mapě.

### a. Přidání postřiku

Pro přidání nového postřiku je třeba v sekci Moje nahlášené postřiky kliknout na tlačítko Přidat postřik. Možné je také využít tlačítko Přidat záznam o postřiku přímo na úvodní stránce s mapou. Dále je třeba vyplnit kartu s údaji o plánovaném postřiku, kde jsou povinnými údaji:

- Datum postřiku (včetně času)
- Plodina (textové políčko)
- Vliv na včely (bez vlivu / nebezpečný / zvlášť nebezpečný)

Dobrovolnými údaji, které je možné dále zadat, jsou:

- Účinná látka (textové políčko)
- Další informace o postřiku (kvetoucí plodina ano/ne, mimo letovou aktivitu ano/ne)
- Uveřejnit můj telefon (zaškrtnutí, zda si přejete uvést kontakt u svého postřiku)

Údaje, jejichž pole jsou šedivě podbarvena a nejsou přístupná uživateli, se vyplňují automaticky (kliknutím do mapy vpravo, případně posunutím značky v mapě na potřebné místo – při načítání dat je nutné počkat pár sekund). Jedná se o položky:

- Souřadnice
- Katastrální území
- Parcela
- Půdní blok

K vyplnění těchto údajů je třeba na mapě v pravé části označit kliknutím konkrétní místo, kde bude postřik aplikován. Krom správného určení uvedených bodů slouží tento údaj pro vymezení okruhu, ze kterého budou všichni dotčení včelaři informováni o plánovaném postřiku (anonymně, případně s uvedením kontaktu, pokud tuto možnost zaškrtnete).

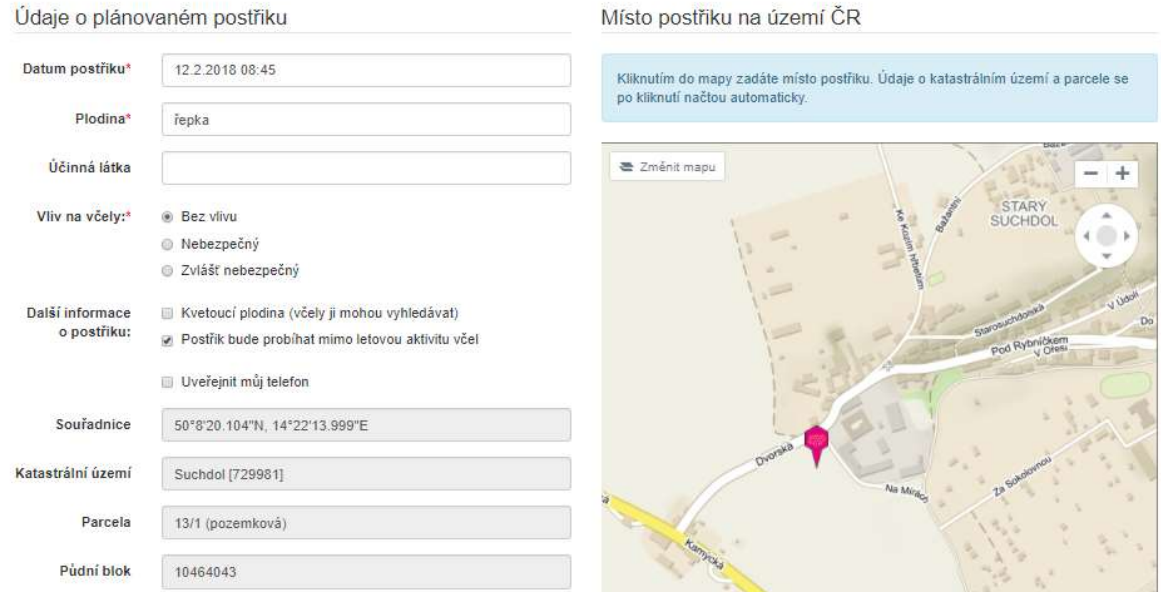

Po vyplnění všech údajů k postřiku, je třeba pro jeho uložení na portál kliknout na tlačítko Uložit plánovaný postřik. Uložený postřik je možné v sekci Moje nahlášené postřiky kdykoliv později editovat nebo také smazat.

Mezi funkce portálu patří možnost Tisk avíza o plánovaných postřicích pro OÚ a také Anonymní vyhledávání včel v okolí plánovaných postřiků (vztahuje se pouze na včelstva evidovaná v rámci portálu vcelstva.czu.cz).

#### **A** Moje nahlášené postřiky Tisk avíza o plánovaných postřicích pro ob  $m$  Zmånit Anonymní vyhledávání včel v okolí plánovaných postříků **Děčír**  $i$ <sub>be</sub> Ústi Plánované postřiky Tonline nad Laberr Most Chomutor 13.2.2018 v.01:05 á Plodina: jetel Kvetouci y Vary Lokalita: E4L Kolín E Pizer **E55** Havlíčkův Bro  $[13.5]$ Pelhřimov Klatov Jihlava

#### b. Tisk avíza o plánovaném postřiku pro obecní úřad

Pro všechny zemědělce aplikující postřiky platí dle § 51 odstavce 2) písmene a zákona č. 326/2004 o rostlinolékařské péči povinnost informovat místně ty příslušné obecní úřady, do jejichž katastru postřik zasahuje (do vzdálenosti 5 km od hranice půdního bloku, kde bude postřik aplikován). Obecní úřad má následně povinnost podat informaci o umístění včelstev v katastru dané obce, včetně kontaktních údajů na včelaře. Zemědělec je následně povinen včelaře informovat o plánovaném postřiku, který je nebezpečný nebo zvláště nebezpečný pro včely. S tímto krkolomným procesem se snaží pomoci portál Včelstva online, který umožňuje přímé propojení mezi zemědělci a včelaři, kteří si tak mohou výše uvedené informace vyměnit v reálném čase. Zemědělcům je na portálu nabízena možnost automatického vyplnění avíza pro obecní úřady (včetně údajů z katastru a o půdním bloku), a to kliknutím na tlačítko Tisk avíza o plánovaných postřicích pro obecní úřady u seznamu plánovaných postřiků:

#### Věc: Avízo o aplikaci postřiků

V souvislosti s plánovanými aplikacemi přípravků na ochranu rostlin Vás dle § 51 odstavce 2) písmene a) zákona č. 326/2004 o rostlinolékařské péči a o změně některých souvisejících zákonů tímto žádám:

- · zajištění avíza o postřicích včelařům v okolí, tj. včelařům, kteří mají svá stanoviště včel v okolí postřiků do vzdálenosti 5 km;
- · poskytnutí informací o umístění stanovišť včelstev v katastru vaší obce.

Informace o umístění včelstev a kontaktní údaje chovatelů včel budou v souladu se zákonem využity pro řádné ohlášení aplikací nebezpečných, nebo zvláště nebezpečných pro včely. Lokace stanovišť spolu s kontaktními údaji chovatelů včel prosím zašlete na výše uvedenou adresu sídla organizace nebo požádejte včelaře o zanesení jejich stanovišť do webové aplikace Včelstva online (vcelstva.czu.cz), kterou zpravuj Česká zemědělská univerzita v Praze.

Z naší strany budou provedeny následující aplikace přípravků na ochranu rostlin:

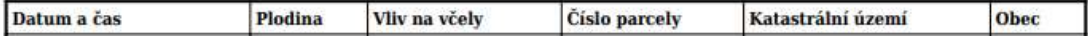

Právě včasná informovanost, může včelařům pomoci učinit patřičné kroky, aby bylo možné minimalizovat případný vliv postřiku na zdraví včel.

# c. Anonymní vyhledávání včel v okolí plánovaných postřiků

Tlačítko Anonymní vyhledávání včel v okolí plánovaných postřiků je aktivní u zadaného plánovaného postřiku (pokud není plánován žádný postřik, tlačítko se nezobrazí) v levé horní části pod hlavním menu a je zvýrazněna červeně.

Po kliknutí na tuto volbu se uživatel dostane do sekce Postřiky ohrožující včelstva, kde vidí detaily o postřiku a také kolik dotčených stanovišť se v okolí nachází. Tento údaj je však pouze přibližný – zobrazuje pouze počet stanovišť se včelami bez uvedení místa a kontaktu na včelaře. Zemědělec však může zaslat všem dotčeným včelařům informaci o plánovaném postřiku se všemi zadanými údaji přes formulář (kontakt je tedy anonymní, přes portál na email včelařům). Je zde možnost zadat vlastní libovolný text s informací pro včelaře:

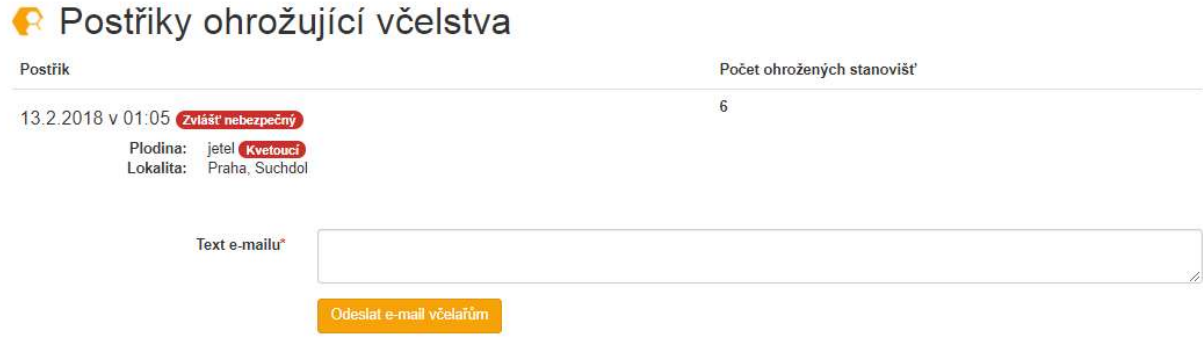

# d. Zobrazit historii postřiků

U seznamu Mnou nahlášené postřiky je možné také Zobrazit/Skrýt historii postřiků. Tato možnost se uživateli zobrazí pouze v případě, že byly v minulosti nahlášené postřiky, které již proběhly. Jejich souhrn se zobrazí po kliknutí na tlačítko Zobrazit historii postřiků, které se objeví v levé spodní části:

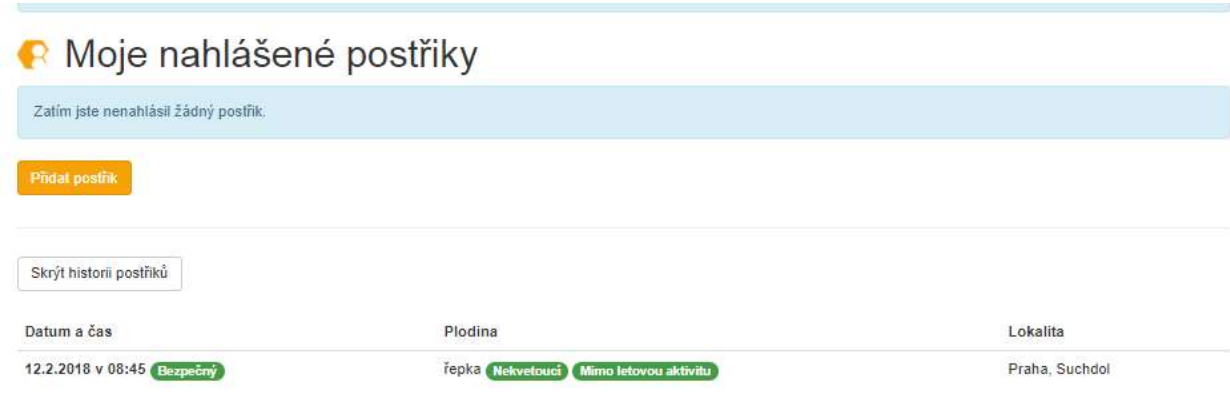